# **UNIVERSIDAD LUTERANA SALVADOREÑA**

# **FACULTAD DE CIENCIAS DEL HOMBRE Y LA NATURALEZA**

# **LICENCIATURA EN CIENCIAS DE LA COMPUTACIÓN**

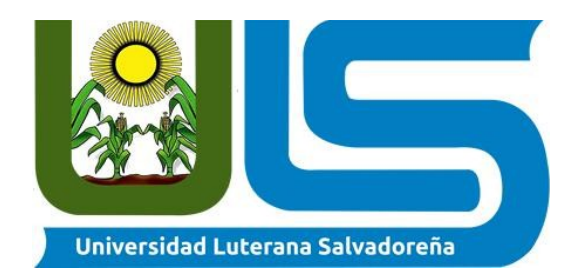

### **ASIGNATURA:**

SISTEMAS OPERATIVOS DE REDES

# **CONTENIDO:**

MANUAL DE INSTALACIÓN, CONFIGURACIÓN Y PRUEBAS DE ISPSCONFIG3

# **DOCENTE:**

ING. MANUEL FLORES VILLATORO

# **PRESENTADO POR:**

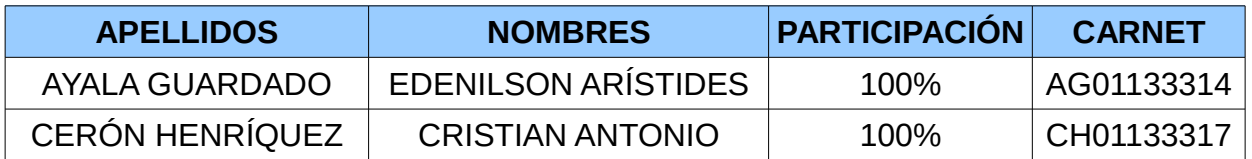

**SAN SALVADOR, 02 DE JUNIO DE 2018**

# índice

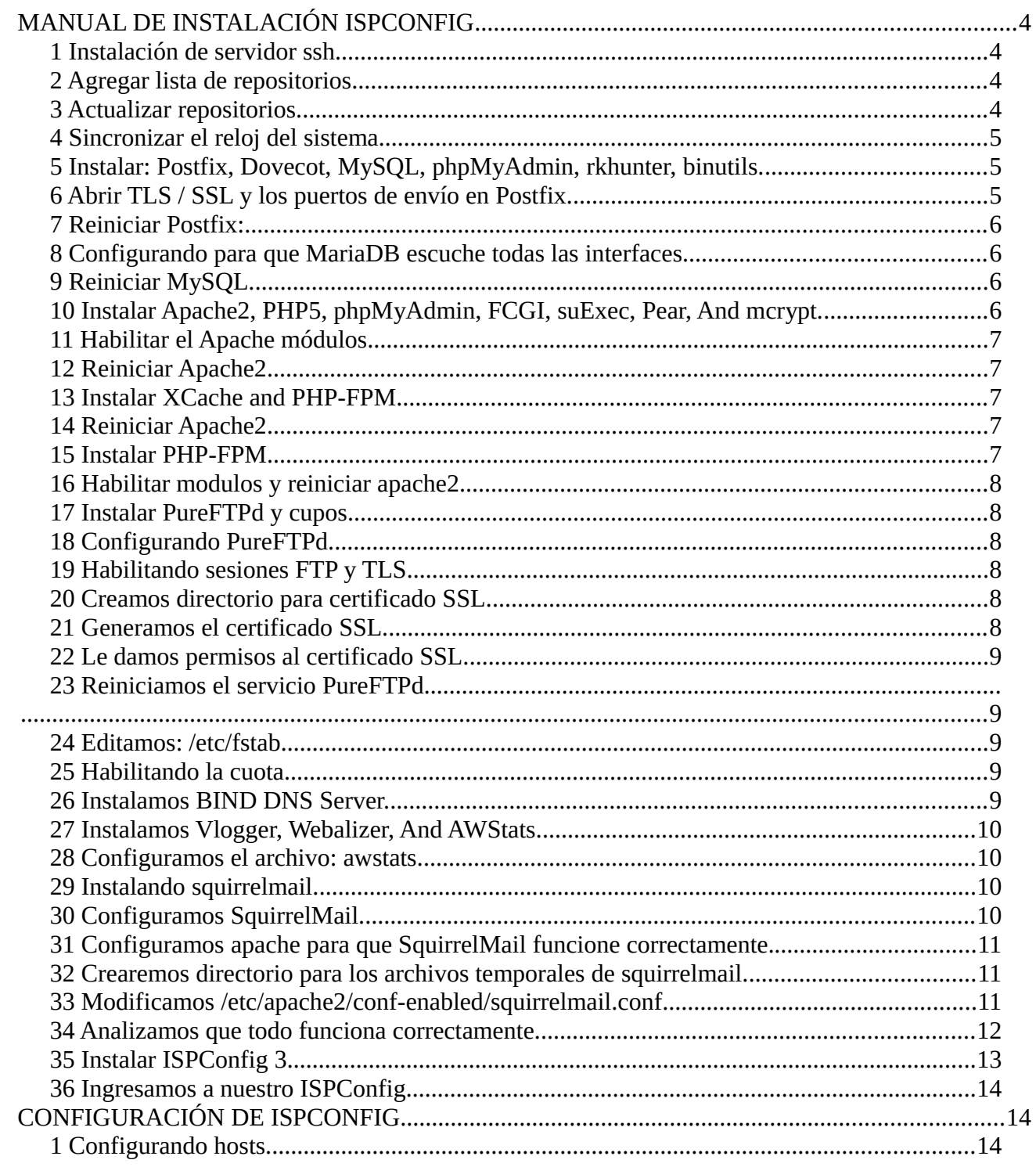

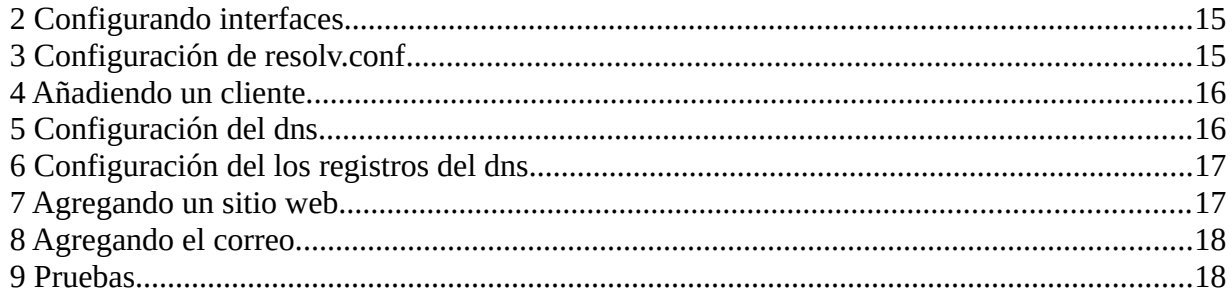

# Índice de ilustraciones

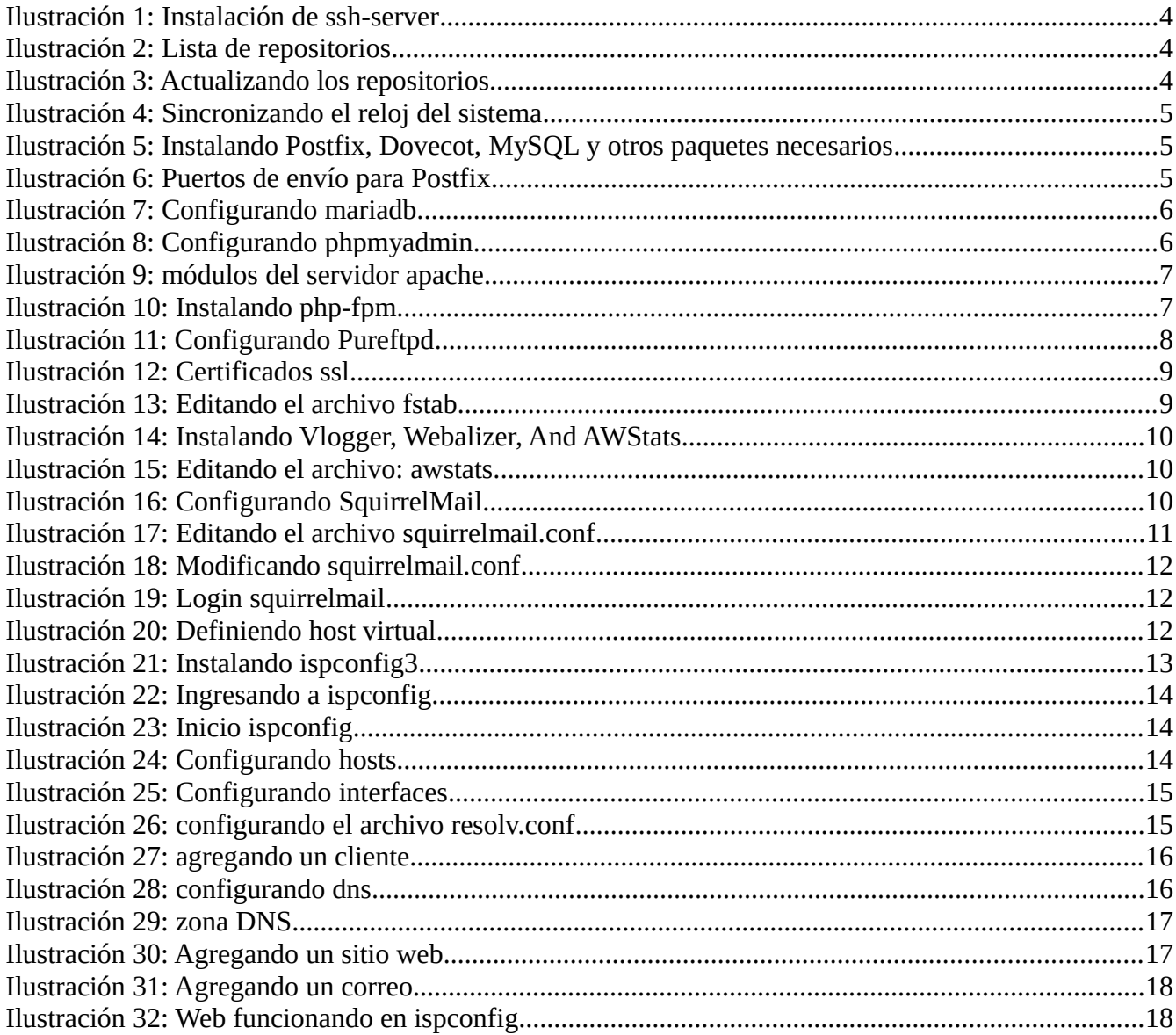

# <span id="page-3-3"></span>**MANUAL DE INSTALACIÓN ISPCONFIG PASOS:**

#### <span id="page-3-2"></span>**1 Instalación de servidor ssh.**

Con el comando apt-get install ssh openssh-server.

cristian@uebian: ^ Archivo Editar Ver Buscar Terminal Ayuda Archuo Eddar Ver Buscar Termunal Ayuda<br>
Contraseña:<br>
root@debian:/home/cristian#<br>
root@debian:/home/cristian#<br>
root@debian:/home/cristian#<br>
root@debian:/home/cristian#<br>
root@debian:/home/cristian#<br>
root@debian:/home/cristi openssn-cilent openssn-sttp-server<br>Paquetes sugeridos:<br>ssh-askpass libpam-ssh keychain monkeysphere rssh molly-guard ufw<br>Se instalarán los siguientes paquetes NUEVOS:<br>ssh ssh se actualizarán los siguientes paquetes: Se actualizados, 1 nuevos se instalarán, 0 perses:<br>
actualizados, 1 nuevos se instalarán, 0 perses eliminar y 294 no actualizados.<br>
3 actualizados, 1 nuevos se instalarán, 0 perse eliminar y 294 no actualizados.<br>
Se utiliz

# <span id="page-3-1"></span>**2 Agregar lista de repositorios.**

Con cualquier editor de texto ingresamos a archivo sources.list **nano /etc/apt/sources.list**

deb http://debian.salud.gob.sv/debian/ **jessie** main contrib non-free<br>deb-src http://debian.salud.gob.sv/debian/ **jessie** main contrib non-free deb http://debian.salud.gob.sv/debian/ <mark>jessie-updates</mark> main contrib non-free<br>deb-src http://debian.salud.gob.sv/debian/ j**essie-updates** main contrib non-free deb http://debian.salud.gob.sv/debian-security/ **jessie/updates** main contrib non-free<br>deb-src http://debian.salud.gob.sv/debian-security/ **jessie/updates** main contrib non-free<br>#Fin del archivo /etc/apt/sources.list #Backports #васкрогіs<br>deb http://debian.salud.gob.sv/debian/ **jessie-backports** main contrib non-free<br>deb-src http://debian.salud.gob.sv/debian/ **jessie-backports** main contrib non-free #Multimedia<br>deb http://debian.salud.gob.sv/debian-multimedia/ <mark>jessie</mark> main non-free *Ilustración 2: Lista de repositorios*

# <span id="page-3-0"></span>**3 Actualizar repositorios.**

Con el comando **apt-get update y apt-get upgrade**

rootdebian:/home/cristian# apt-get update<br>
Ign http://debian.salud.gob.sv jessie InRelease<br>
Obj http://debian.salud.gob.sv jessie-updates InRelease<br>
Obj http://debian.salud.gob.sv jessie/updates InRelease<br>
Obj http://debia

# <span id="page-4-2"></span>**4 Sincronizar el reloj del sistema.**

Con el comando **apt-get install ntp ntpdate**

Г

| root@debian:/home/cristian#                                                                      |
|--------------------------------------------------------------------------------------------------|
| root@debian:/home/cristian#                                                                      |
| root@debian:/home/cristian#                                                                      |
| root@debian:/home/cristian# apt-get install ntp ntpdate                                          |
| Leyendo lista de paquetes Hecho                                                                  |
| Creando árbol de dependencias                                                                    |
| Levendo la información de estado Hecho                                                           |
| Los paquetes indicados a continuación se instalaron de forma automática y ya no son necesarios.  |
| l libaconf2-4 libanome2-0                                                                        |
| Utilice «apt-get autoremove» para eliminarlos.                                                   |
| Se instalarán los siguientes paquetes extras:                                                    |
| libopts25 lockfile-progs                                                                         |
| Paquetes sugeridos:                                                                              |
| ntp-doc                                                                                          |
| Se instalarán los siguientes paquetes NUEVOS:                                                    |
| libopts25 lockfile-progs ntp ntpdate                                                             |
| O actualizados, 4 nuevos se instalarán, O para eliminar y 11 no actualizados.                    |
| Se necesita descargar 549 kB de archivos.                                                        |
| Se utilizarán 1,769 kB de espacio de disco adicional después de esta operación.                  |
| ¿Desea continuar? [S/n] s                                                                        |
| Des:1 http://debian.salud.gob.sv/debian/ jessie/main libopts25 amd64 1:5.18.4-3 [69.6 kB]        |
| Des:2 http://debian.salud.gob.sv/debian/ jessie/main ntp amd64 1:4.2.6.p5+dfsq-7+deb8u2 [394 kB] |
| 13% [2 ntn 2 659 B/394 kB 1%]                                                                    |

*Ilustración 4: Sincronizando el reloj del sistema*

**5 Instalar: Postfix, Dovecot, MySQL, phpMyAdmin, rkhunter, binutils.**

<span id="page-4-1"></span>Con los comandos: **apt-get install postfix postfix-mysql postfix-doc mariadb-client mariadb-server openssl getmail4 rkhunter binutils dovecot-imapd dovecot-pop3d dovecotmysql dovecot-sieve dovecot-lmtpd**

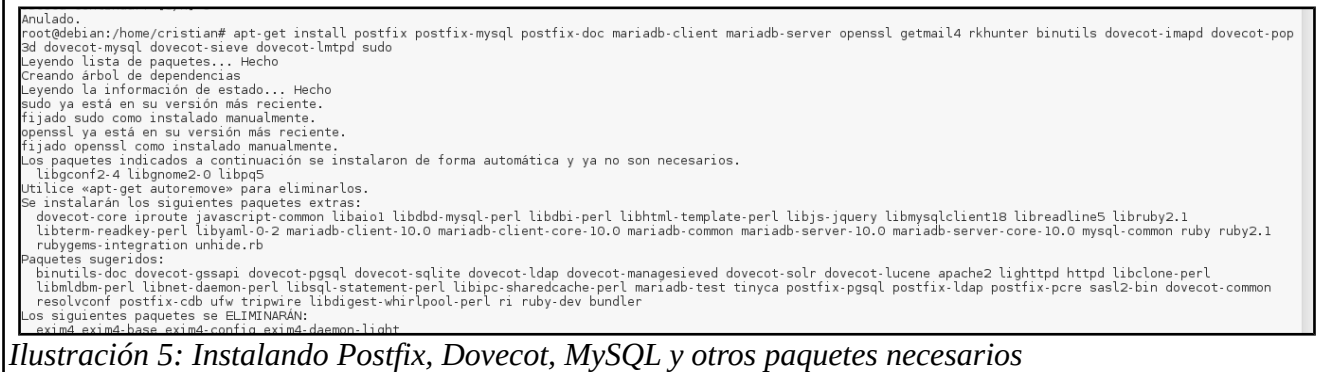

<span id="page-4-0"></span>**6 Abrir TLS / SSL y los puertos de envío en Postfix.**

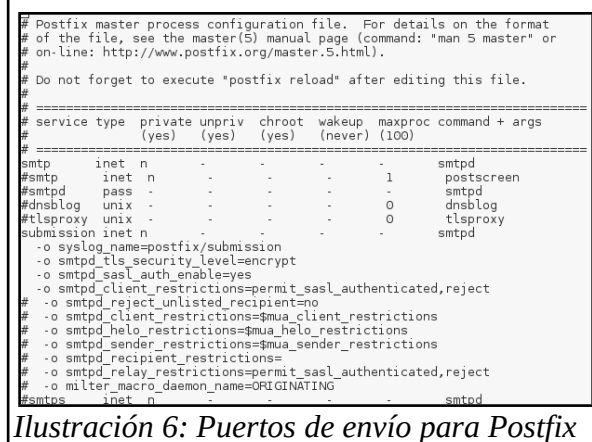

# <span id="page-5-3"></span>**7 Reiniciar Postfix:**

Con el comando **service postfix restart.**

# <span id="page-5-2"></span>**8 Configurando para que MariaDB escuche todas las interfaces.**

Editamos /etc/mysql/my.cnf y comentamos la línea bind-address = 127.0.0.1, para que no solo escuche en el localhost.

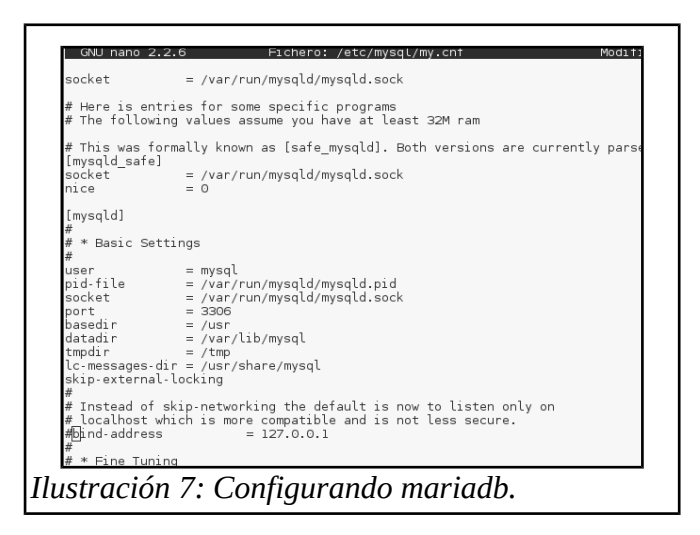

# <span id="page-5-1"></span>**9 Reiniciar MySQL.**

Con el comando: **service mysql restart.**

# <span id="page-5-0"></span>**10 Instalar Apache2, PHP5, phpMyAdmin, FCGI, suExec, Pear, And mcrypt.**

Con los comandos:

**apt-get install apache2 apache2.2-common apache2-doc apache2-mpm-prefork apache2-utils libexpat1 ssl-cert libapache2-mod-php5 php5 php5-common php5-gd php5-mysql php5-imap phpmyadmin php5-cli php5-cgi libapache2-mod-fcgid apache2-suexec php-pear php-auth php5 mcrypt mcrypt php5-imagick imagemagick libruby libapache2-mod-python php5-curl php5-intl php5-memcache php5-memcached php5-pspell php5-recode php5-sqlite php5-tidy php5-xmlrpc php5-xsl memcached libapache2-mod-passenger**

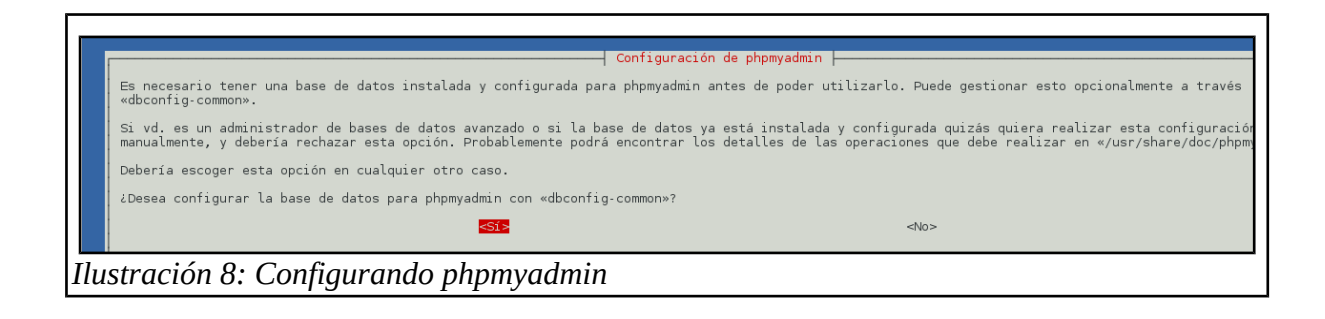

# <span id="page-6-4"></span>**11 Habilitar el Apache módulos.**

Con el comando: **a2enmod suexec rewrite ssl actions include dav\_fs dav auth\_digest cgi.**

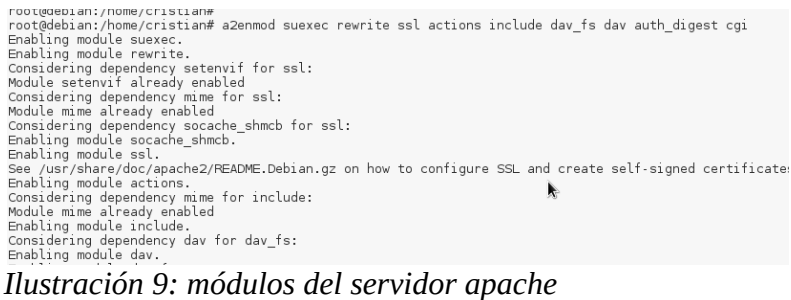

#### <span id="page-6-3"></span>**12 Reiniciar Apache2**

Con el comando: **service apache2 restart.**

#### <span id="page-6-2"></span>**13 Instalar XCache and PHP-FPM.**

Con el comando: **apt-get install php5-xcache.**

#### <span id="page-6-1"></span>**14 Reiniciar Apache2**

Con el comando: **service apache2 restart.**

#### <span id="page-6-0"></span>**15 Instalar PHP-FPM.**

Con el comando: **apt-get install libapache2-mod-fastcgi php5-fpm.**

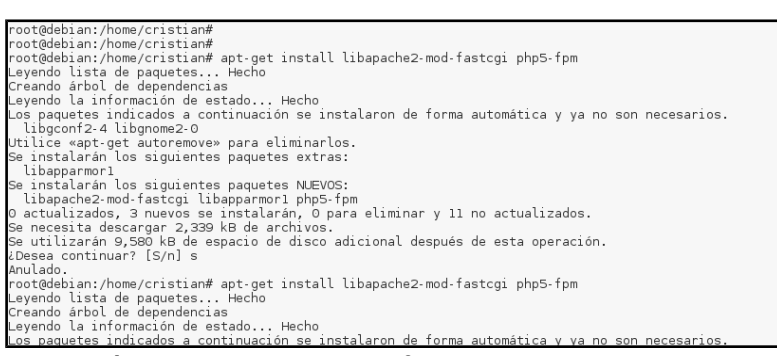

# <span id="page-7-3"></span>**16 Habilitar modulos y reiniciar apache2.**

Utilizaremos los comandos: **a2enmod actions fastcgi alias.**

 **service apache2 restart.**

### <span id="page-7-2"></span>**17 Instalar PureFTPd y cupos.**

Con los comandos: **apt-get install pure-ftpd-common pure-ftpd-mysql quota quotatool.**

### <span id="page-7-1"></span>**18 Configurando PureFTPd.**

Editar el archivo **/etc/default/pure-ftpd-common.**

Descomentar las lineas STANDALONE\_OR\_INETD=standalone y VIRTUALCHROOT=true, en algunos ya viene asi por defecto.

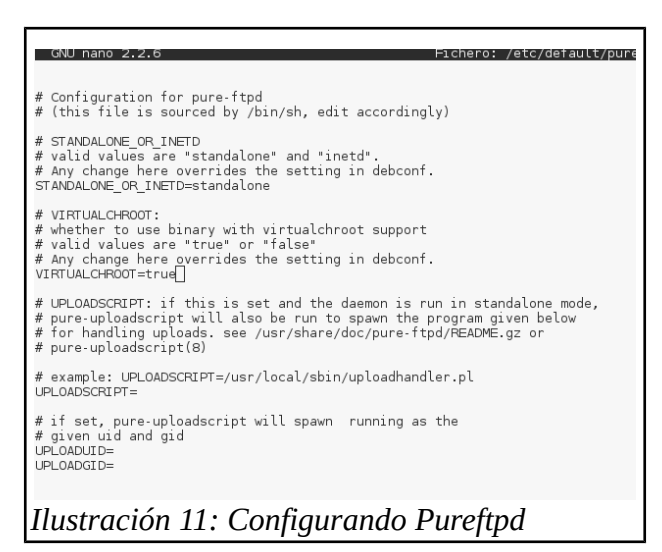

# <span id="page-7-0"></span>**19 Habilitando sesiones FTP y TLS.**

Con el comando: **echo 1 > /etc/pure-ftpd/conf/TLS.**

# <span id="page-8-4"></span>**20 Creamos directorio para certificado SSL.**

Con el comando: **mkdir -p /etc/ssl/private/**

### <span id="page-8-3"></span>**21 Generamos el certificado SSL.**

Utlizaremo el siguiente comando: **openssl req -x509 -nodes -days 7300 -newkey rsa:2048 -keyout /etc/ssl/private/pure-ftpd.pem -out /etc/ssl/private/pure-ftpd.pem.**

Deberás llenar los datos que se pidan, según la siguiente imagen.

```
Touch the contract of the state of the state of the state of the SSD -newkey rsa:2048 -keyout /etc/ssl/private/pure-ftpd.pem -out /etc/ssl/private/pure-ftpd.pem -out /etc/ssl/private/pure-ftpd.pem Generating a 2048 bit RSA
....<br>You are about to be asked to enter information that will be incorporated<br>into your certificate request.<br>What you are about to enter is what is called a Distinguished Name or a DN.<br>There are quite a few fields but you 
Ilustración 12: Certificat 12: Certification 12: Certification 12: Certification 12: Certification State or Province Name (full name) [Some-State]: San Salvador Locativ Name (eg, city) [Ilsan Jacinto Organization Name (e
```
# <span id="page-8-2"></span>**22 Le damos permisos al certificado SSL.**

Con el comando: **chmod 600 /etc/ssl/private/pure-ftpd.pem.**

# <span id="page-8-1"></span>**23 Reiniciamos el servicio PureFTPd.**

Utilizando el comando: **service pure-ftpd-mysql restart.**

# <span id="page-8-0"></span>**24 Editamos: /etc/fstab**

Lo dejaremos con aparece en la imagen siguiente.

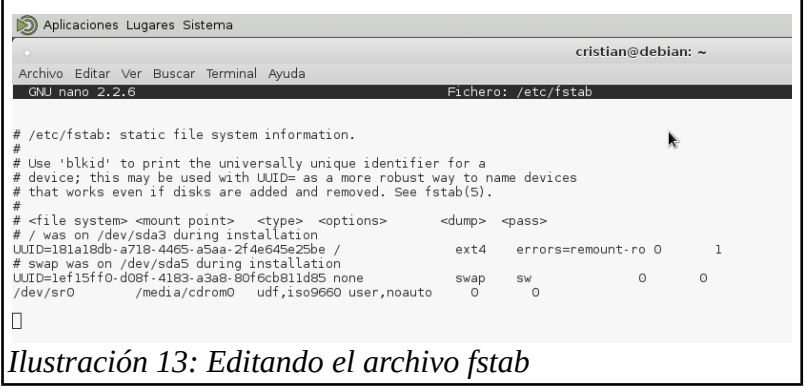

#### <span id="page-9-5"></span>**25 Habilitando la cuota.**

Ejecutando los siguientes comandos: **mount -o remount /**

**quotacheck -avugm**

**quotaon -avug.**

#### <span id="page-9-4"></span>**26 Instalamos BIND DNS Server.**

Con el comando: **apt-get install bind9 dnsutils.**

# <span id="page-9-3"></span>**27 Instalamos Vlogger, Webalizer, And AWStats.**

Con el comando: **apt-get install vlogger webalizer awstats geoip-database libclass-dbi-mysql-perl.**

root@debian:/home/cristian#<br>root@debian:/home/cristian#<br>root@debian:/home/cristian#<br>root@debian:/home/cristian# apt-get install vlogger webalizer awstats geoip-database libclass-dbi-mysql-perl<br>Leyendo lista de paquetes... Uibgconf2-4 libgnome2-0<br>
Uibce wapt-get autoremove» para eliminarlos.<br>
Se instalarán los siguientes paquetes extras:<br>
Se instalarán los siguientes paquetes extras:<br>
libcloss-oc-check-perl libcloss-check-perl libcloss-metho

# <span id="page-9-2"></span>**28 Configuramos el archivo: awstats.**

Editamos el archivo: **nano /etc/cron.d/awstats.** Lo dejamos como se muestra en la imagen:

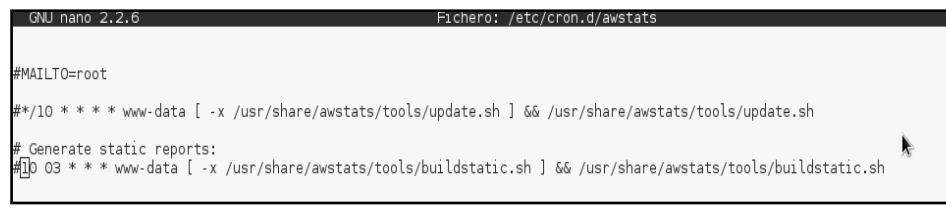

<span id="page-9-1"></span>*Ilustración 15: Editando el archivo: awstats.*

# **29 Instalando squirrelmail.**

Con el comando siguiente: **apt-get install squirrelmail.**

# <span id="page-9-0"></span>**30 Configuramos SquirrelMail.**

Con el comando **squirrelmail-configure**, se abrirá la una ventana y la configuraremos tal como se ve en la imagen siguiente.

**Eligimos la opciones en el siguiente orden:** 

- *Command>> D*
- *Command>> dovecot*
- *Press any key to continue...<--press a key*
- *Command>>S*

*Command>>Q*

# <span id="page-10-1"></span>**31 Configuramos apache para que SquirrelMail funcione correctamente.**

```
Aplicaciones Lugares Sistema
   Archivo Editar Ver Buscar Terminal Ayuda
     Server Settings<br>Folder Defaults<br>General Options
       Themes<br>Address Books
        Message of the Day (MOTD)
        Plugins<br>Database
9. Database<br>10. Languages
  D. Set pre-defined settinas for specific IMAP servers
     Turn color on<br>Save data<br>Quit
  .<br>Command >> α
 Exiting conf.pl.<br>You might want to test your configuration by browsing to<br>http://your-squirrelmail-location/src/configtest.php<br>Happy SquirrelMailing!
```
*Ilustración 16: Configurando SquirrelMail*

Primero ingresamos a la carpeta **cd /etc/apache2/conf-enabled/,** luego ejucutamos el siguiente comnado: **ln -s ../../squirrelmail/apache.conf squirrelmail.conf,** despues reiniciamos apache:

#### **service apache2 reload.**

Editamos el archivo: **nano /etc/apache2/conf-enabled/squirrelmail.conf.** Lo dejaremos como se muestra en la imagen siguiente.

```
GNU nano 2.
                                                                Fichero: /etc/apache2/conf-enab
   <Files configtest.php>
     order deny,allow<br>deny from all
     allow from 127.0.0.1
   </Files>
</Directory>
# users will prefer a simple URL like http://webmail.example.com
#<VirtualHost 1.2.3.4>
# DocumentRoot /usr/share/squirrelmail<br># ServerName webmail.example.com
#</VirtualHost>
# redirect to https when available (thanks omen@descolada.dartmouth.edu)
\frac{u}{t} Note: There are multiple ways to do this, and which one is suitable for<br># your site's configuration depends. Consult the apache documentation if<br># you're unsure, as this example might not work everywhere.
#<IfModule_mod_rewrite.c>
#<IfModule mod_ssl.c>
\#<Location /squirrelmail>
         RewriteEngine on<br>RewriteCond %{HTTPS} !^on$ [NC]
         RewriteRule . https://%{HTTP_HOST}%{REQUEST_URI} [L]
#</Location>
# </Locatio<br># </IfModule><br>#
#</IfModule>
```
*Ilustración 17: Editando el archivo squirrelmail.conf*

<span id="page-10-0"></span>**32 Crearemos directorio para los archivos temporales de squirrelmail.**

**mkdir /var/lib/squirrelmail/tmp**

**chown www-data /var/lib/squirrelmail/tmp**

**service apache2 reload**

# <span id="page-11-1"></span>**33 Modificamos /etc/apache2/conf-enabled/squirrelmail.conf.**

 Esto servirá para que ispconfig reconozca correctamente a squirrelmail, cuando enlacemos un dominio. Descomentar las siguientes lineas:

# **Alias /squirrelmail /usr/share/squirrelmail**

**Alias /webmail /usr/share/squirrelmail** y luego Recargamos apache2:

service apache2 reload

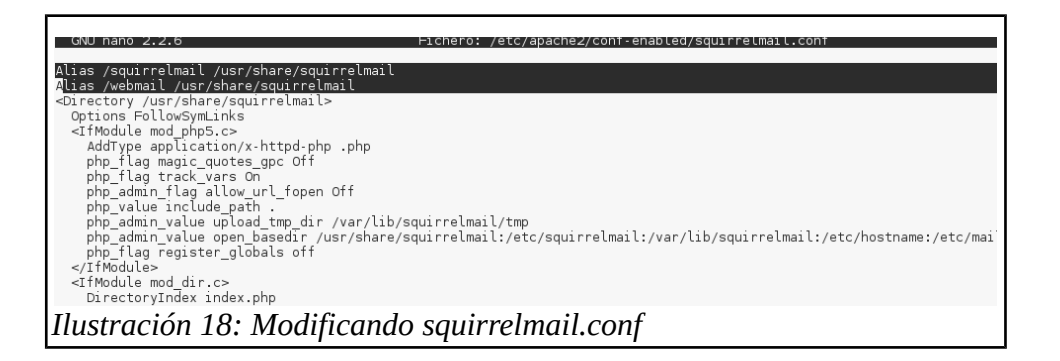

# <span id="page-11-0"></span>**34 Analizamos que todo funciona correctamente.**

Ingresamos al navegador con la url siguiente: **http://192.168.1.100/webmail** 

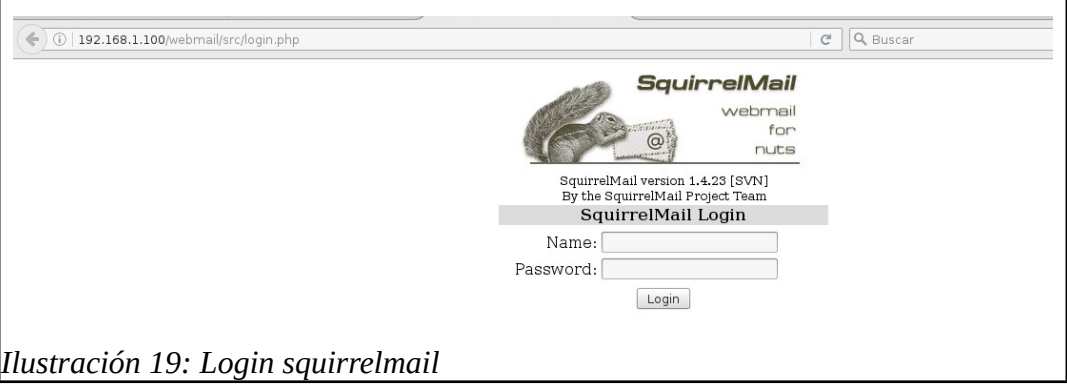

Si desea definir un host virtual como: webmail.example.com, donde los usuarios pueden acceder a SquirrelMail, habría que agregar la siguiente configuración de host virtual para **/etc/apache2/confenabled/squirrelmail.conf :**

# **Se debe dejar asi:**

#### **<VirtualHost \*:80>**

#### **DocumentRoot /usr/share/squirrelmail**

#### **ServerName webmail.example.com**

#### **</VirtualHost>**

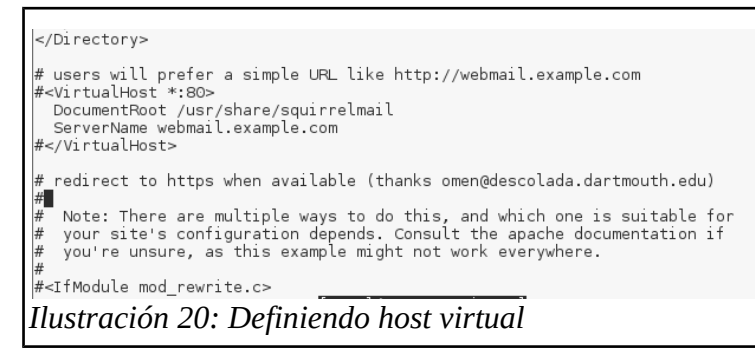

Reiniciamos apache2: **/etc/init.d/apache2 reload**

#### <span id="page-12-0"></span>**35 Instalar ISPConfig 3.**

#### **Aplicamos los siguientes pasos.**

**cd /tmp**

**wget http://www.ispconfig.org/downloads/ISPConfig-3-stable.tar.gz**

**tar xfz ISPConfig-3-stable.tar.gz**

**cd ispconfig3\_install/install/**

**php -q install.php**

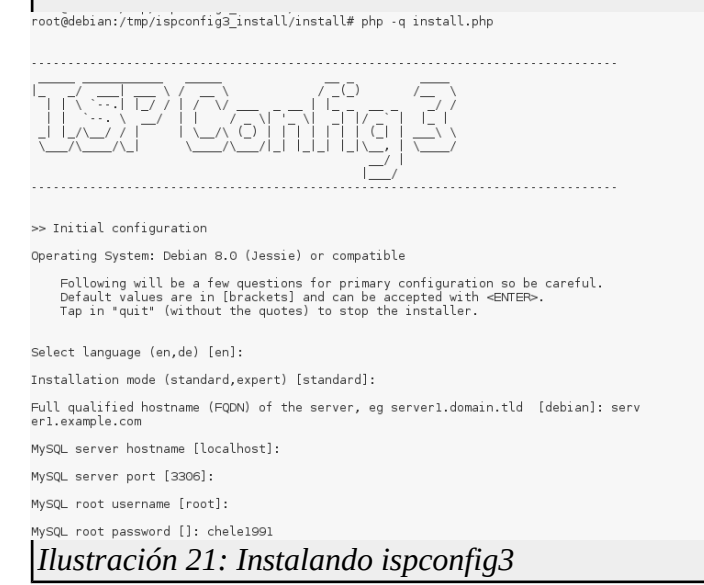

Select language (en,de) [en]: <-- ENTER

Installation mode (standard,expert) [standard]: <-- ENTER

Full qualified hostname (FQDN) of the server, eg server1.domain.tld [server1.example.com]: <-- ENTER

MySQL server hostname [localhost]: <-- ENTER

MySQL root username [root]: <-- ENTER MySQL root password []: <-- yourrootsqlpassword MySQL database to create [dbispconfig]: <-- ENTER MySQL charset [utf8]: <-- ENTER

#### <span id="page-13-0"></span>**36 Ingresamos a nuestro ISPConfig.**

Ingresa a la url siguiente: **https://server1.example.com:8080**

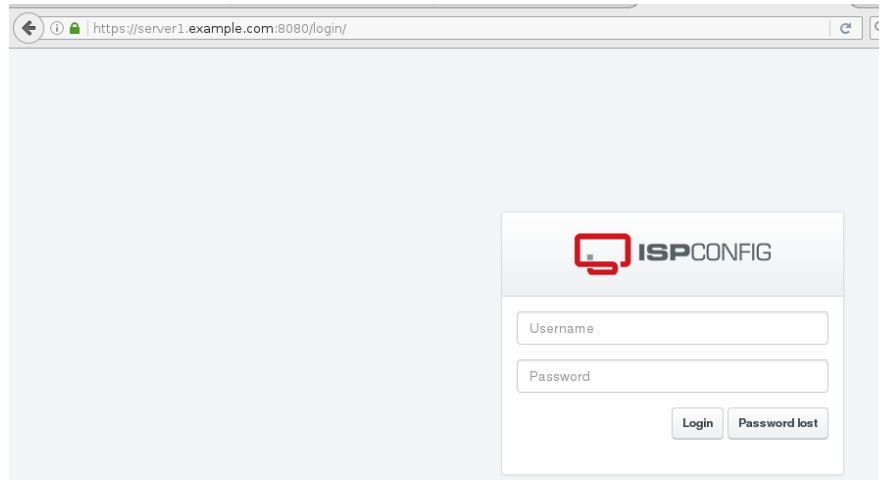

*Ilustración 22: Ingresando a ispconfig*

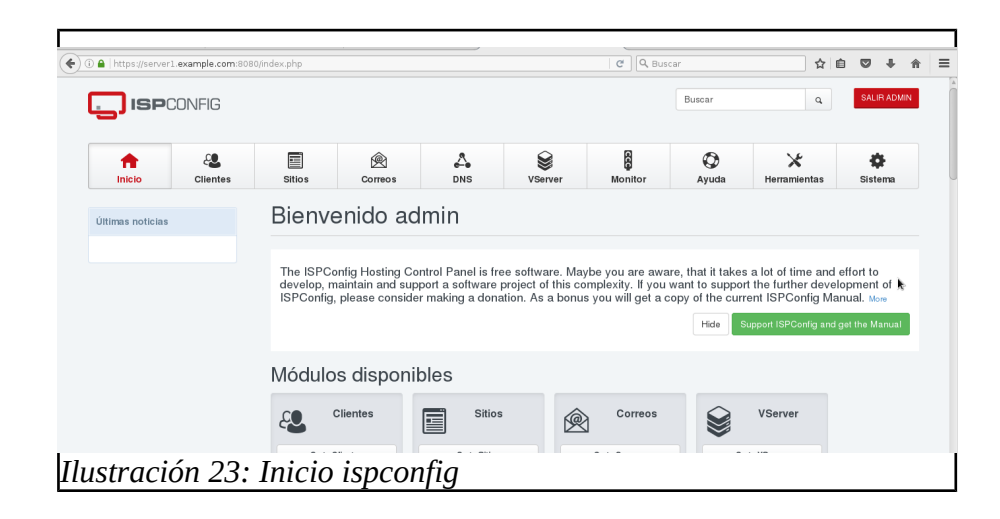

# <span id="page-14-1"></span>**CONFIGURACIÓN DE ISPCONFIG**

# <span id="page-14-0"></span>**1 Configurando hosts.**

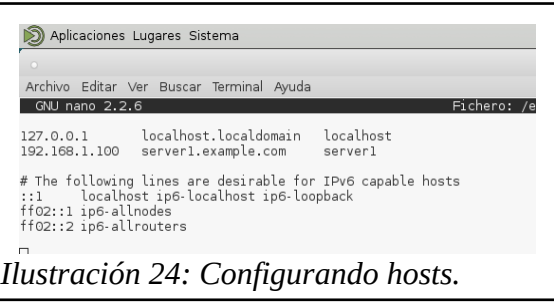

# <span id="page-14-3"></span>**2 Configurando interfaces.**

Levantamos la interfaz **eth0** con el comando: **ifup eth0.**

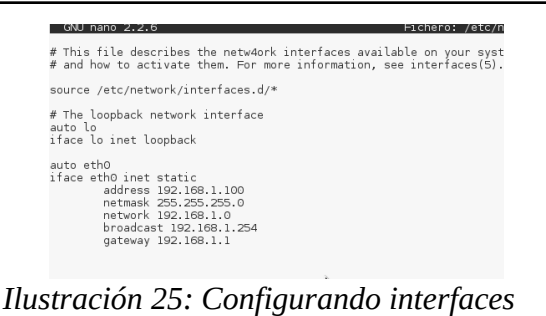

# <span id="page-14-2"></span>**3 Configuración de resolv.conf**

Agregamos la ip del servidor.

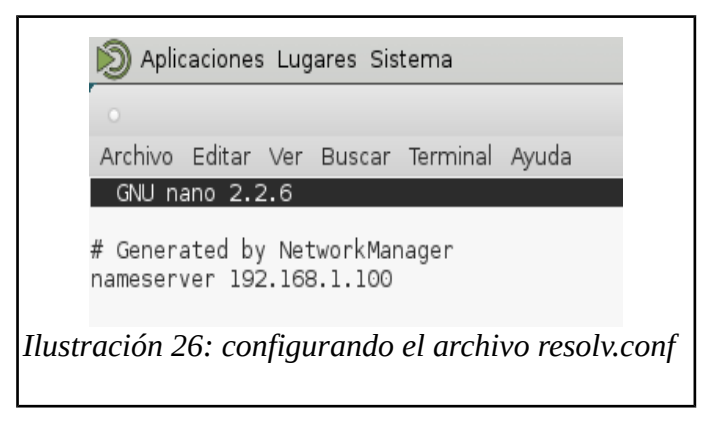

# **4 Añadiendo un cliente.**

<span id="page-15-1"></span>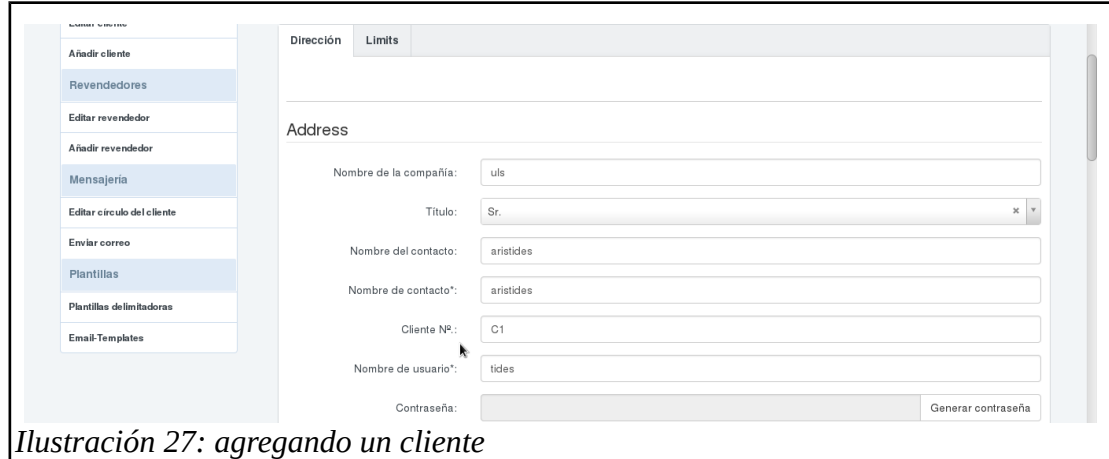

# **5 Configuración del DNS.**

<span id="page-15-0"></span>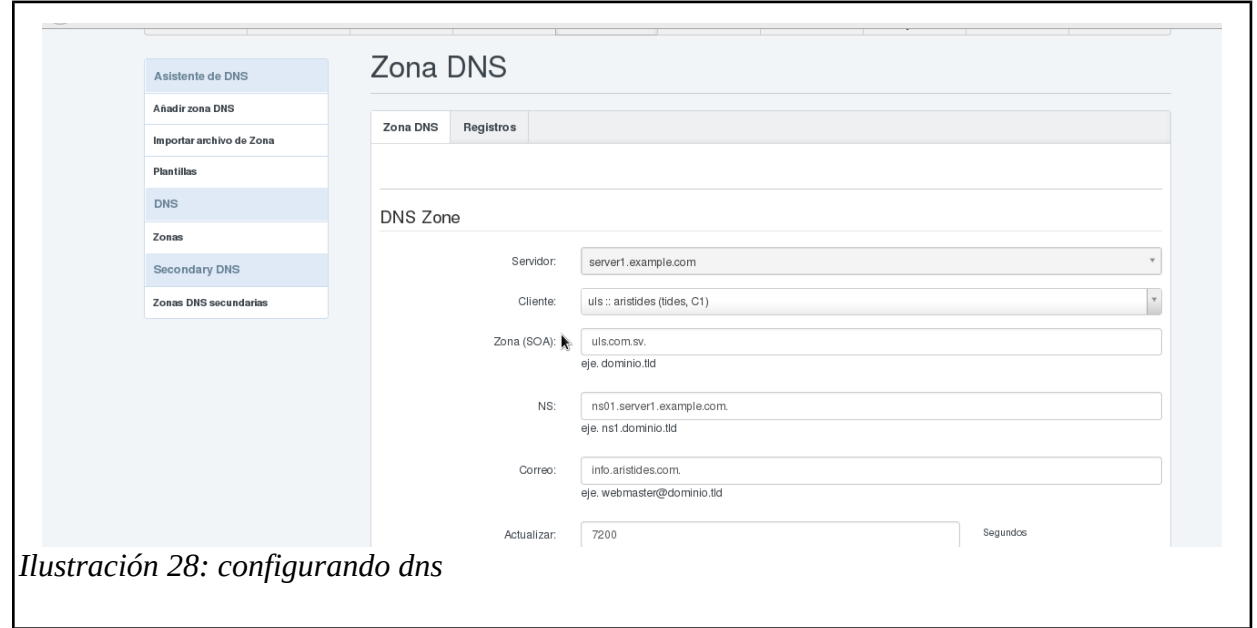

# <span id="page-16-1"></span>**6 Configuración del los registros del dns.**

Se debe dejar mail,dominio,www con la misma ip del servidor.

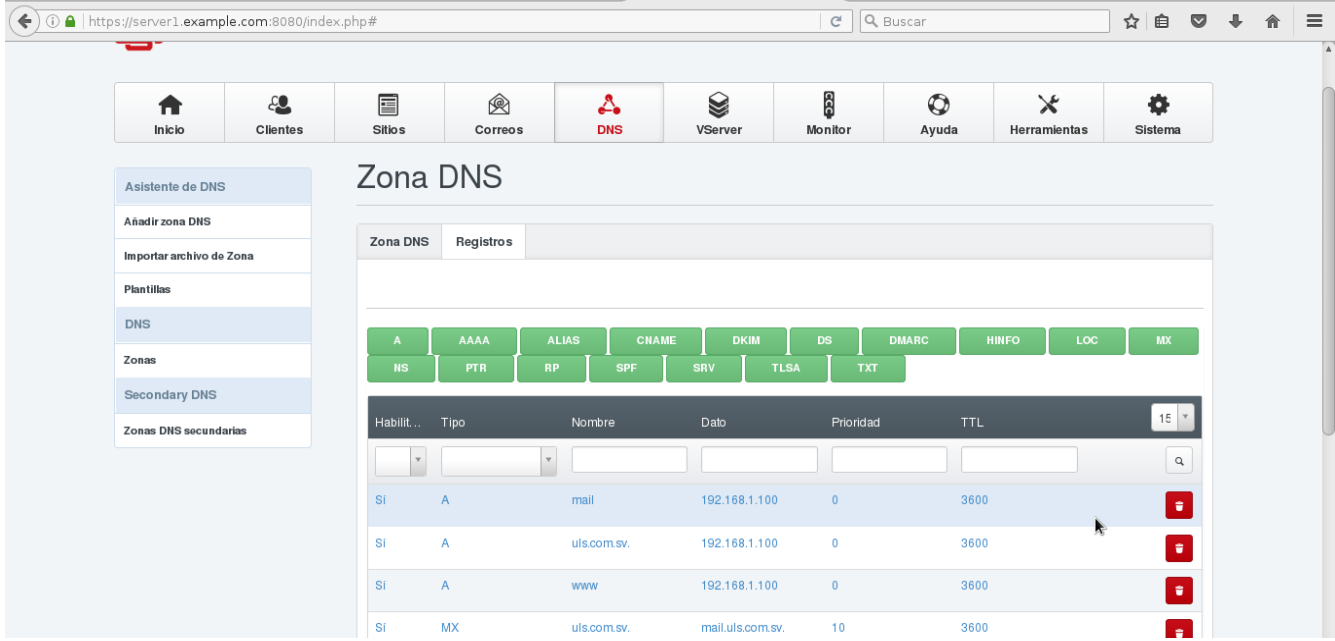

*Ilustración 29: zona DNS*

# <span id="page-16-0"></span>**7 Agregando un sitio web.**

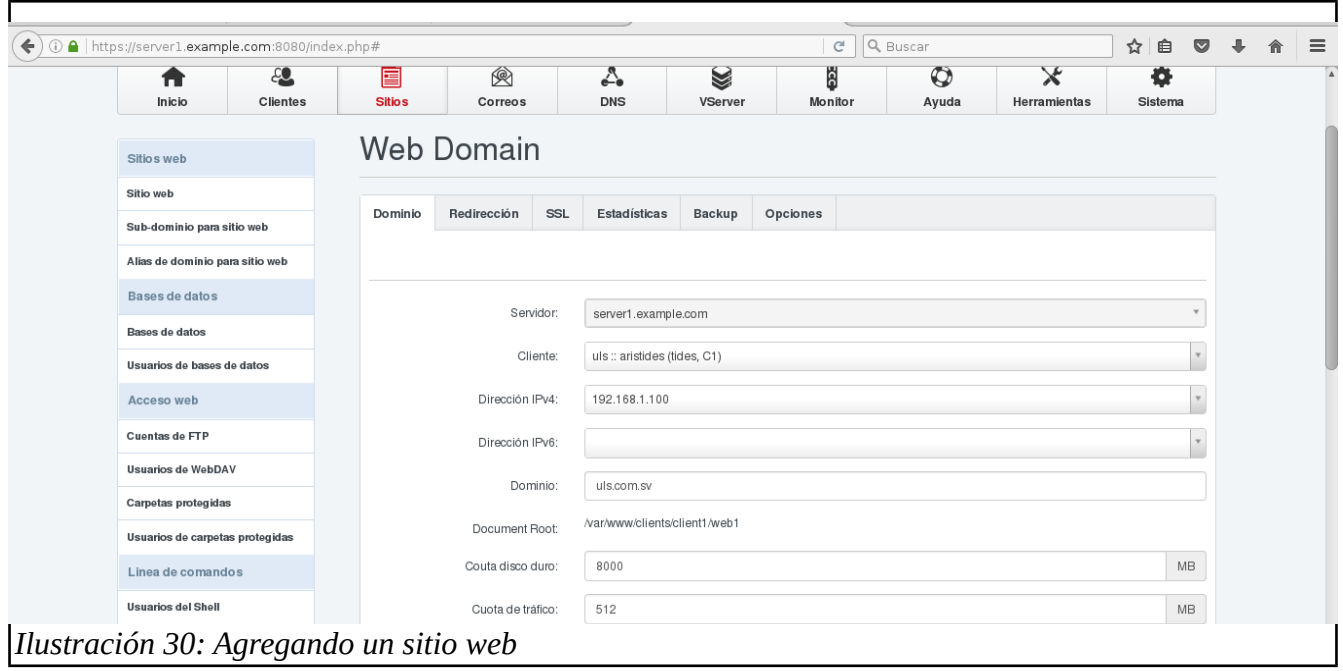

# <span id="page-17-0"></span>**8 Agregando el correo.**

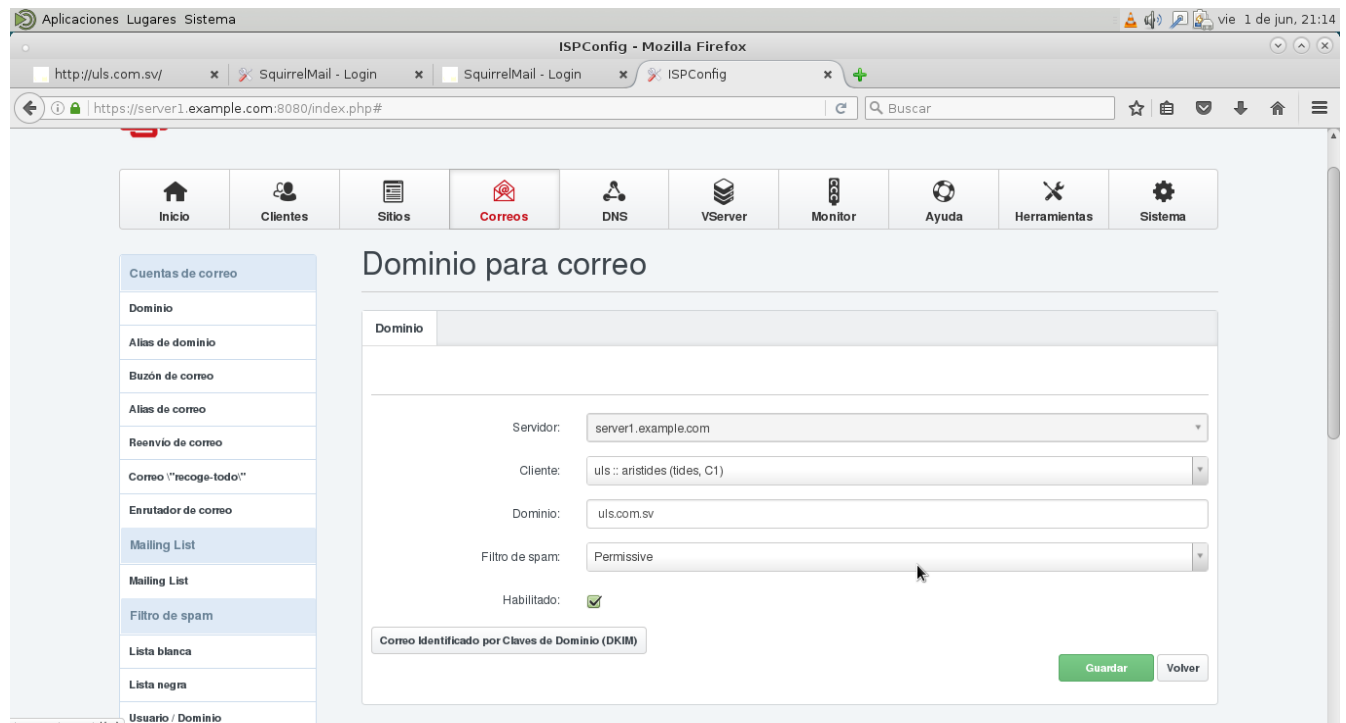

*Ilustración 31: Agregando un correo*

#### <span id="page-17-1"></span>**9 Pruebas.**

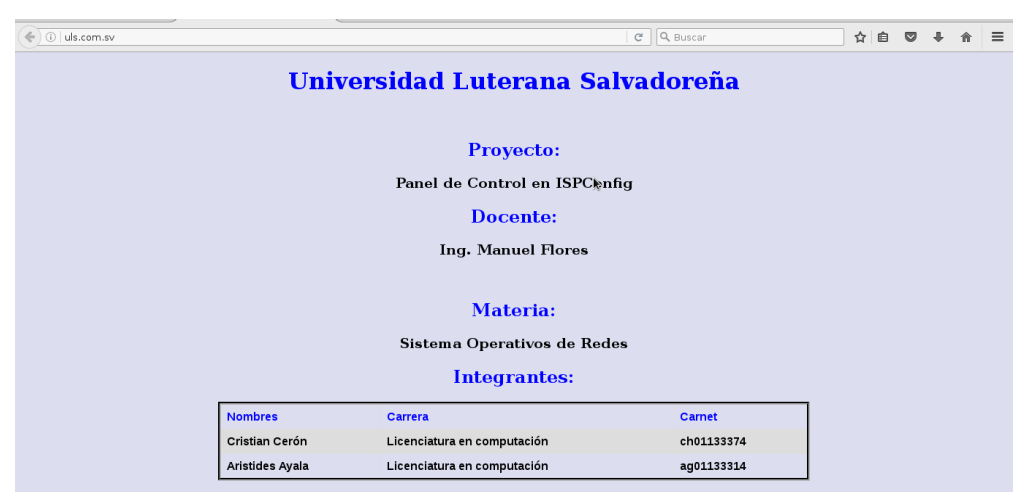

*Ilustración 32: Web funcionando en ispconfig*